## ИНСТРУКЦИЯ ПО АКТИВАЦИИ ISPRING SUITE 11 (требуется только для первого запуска)

1. Скачайте программное обеспечение iSpring Suite 11. Для этого перейдите по одной из ссылок:

32-бит: https://www.ispring.ru/download/11.2/103005/ispring suite ru 11 2 1.msi 64-бит: https://www.ispring.ru/download/11.2/103005/ispring suite ru x64 11 2 1.msi

ВНИМАНИЕ! Для выяснения разрядности операционной системы (Windows 32bit или 64bit), установленной на вашем компьютере, нужно выбрать опцию «Свойства» из контекстного меню, которое появляется после клика правой клавишей мыши на пункте «Компьютер» в меню «Пуск».

- 2. Установите программное обеспечение iSpring Suite 11, для чего запустите скачанный файл и следуйте инструкциям программы-установщика. ВНИМАНИЕ! Для установки программного обеспечения на компьютеры УГМУ требуются права администратора. Если вы ими не обладаете, обратитесь к системному администратору.
- 3. После установки запустите программу iSpring Suite 11.
- 4. Нажмите "Активация" на панели инструментов iSpring. **ВНИМАНИЕ! Активация требует** активного Интернет-соединения.
- 5. Выберите опцию "Активировать купленную лицензию"
- 6. Скопируйте и вставьте следующие лицензионные данные в соответствующее поле формы:
- 7. Q2H1Q-NPDG2-M9J20-1P290-M441J-36K34-DYDHY-SX9VD-4T44N-ZC108
- 8. В поле «Укажите имя компьютера, на котором установлен сервер лицензирования» введите:

10.1.9.42

В поле «Использовать для работы порт» оставьте предложенное значение 9979

- 9. Ваш iSpring Suite11 будет активирован. Вы можете приступить к работе с iSpring Suite, если на сервере лицензирования остались свободные места.
- 10. Если Вы видите сообщение о том, что закончилось количество подключений, то нужно подождать.

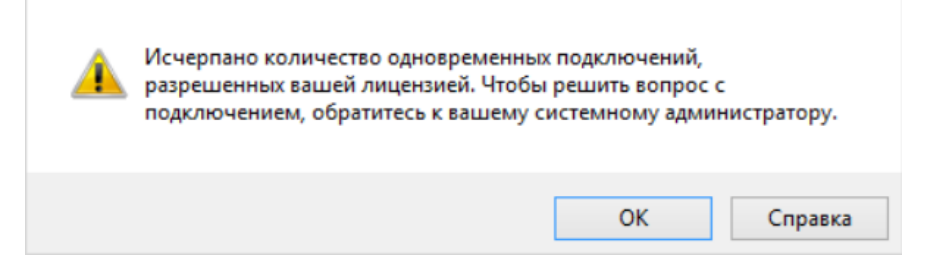

Вы сможете продолжить работу с программой позже, после того, как появятся свободные подключения.

## Инструкцию по установке можно также посмотреть на сайте https://www.ispring.ru/docs/pages/viewpage.action?pageId=4819904